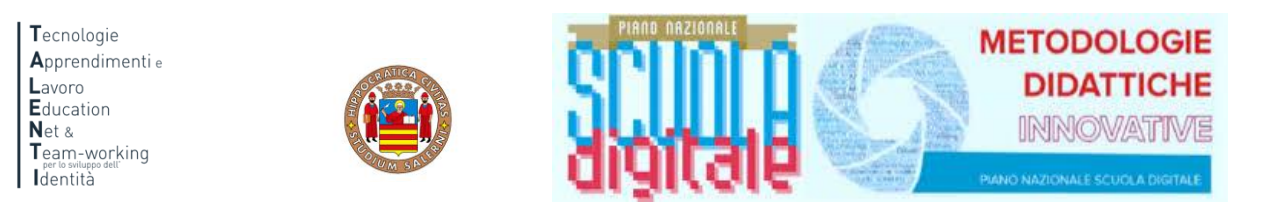

#### **ISTRUZIONI PER ORIENTA-MENTI**

Il progetto ORIENTA-MENTI si inserisce nell'ambito del progetto di Ateneo T.A.L.E.N.T.I. Per accedere alla piattaforma ORIENTA-MENTI è necessario collegarsi al seguente link:

<https://elearning.unisa.it/course/index.php?categoryid=538>

Nella pagina del progetto (Figura 1) clicca su AZIONI a cura dei DIPARTIMENTI dell'ATENEO

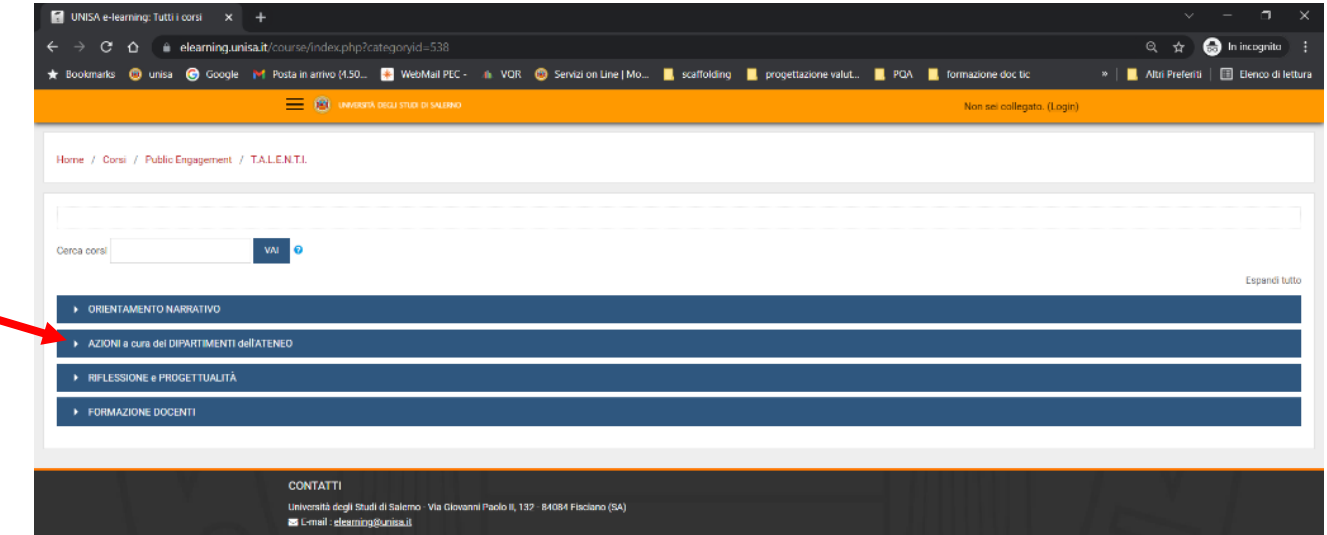

*Figura 1: pagina del progetto TALENTI nella piattaforma MOODLE\_UNISA*

Dall'elenco dei Dipartimenti dell'Ateneo (Figura 2) clicca su Scienze Umane, Filosofiche e della Formazione

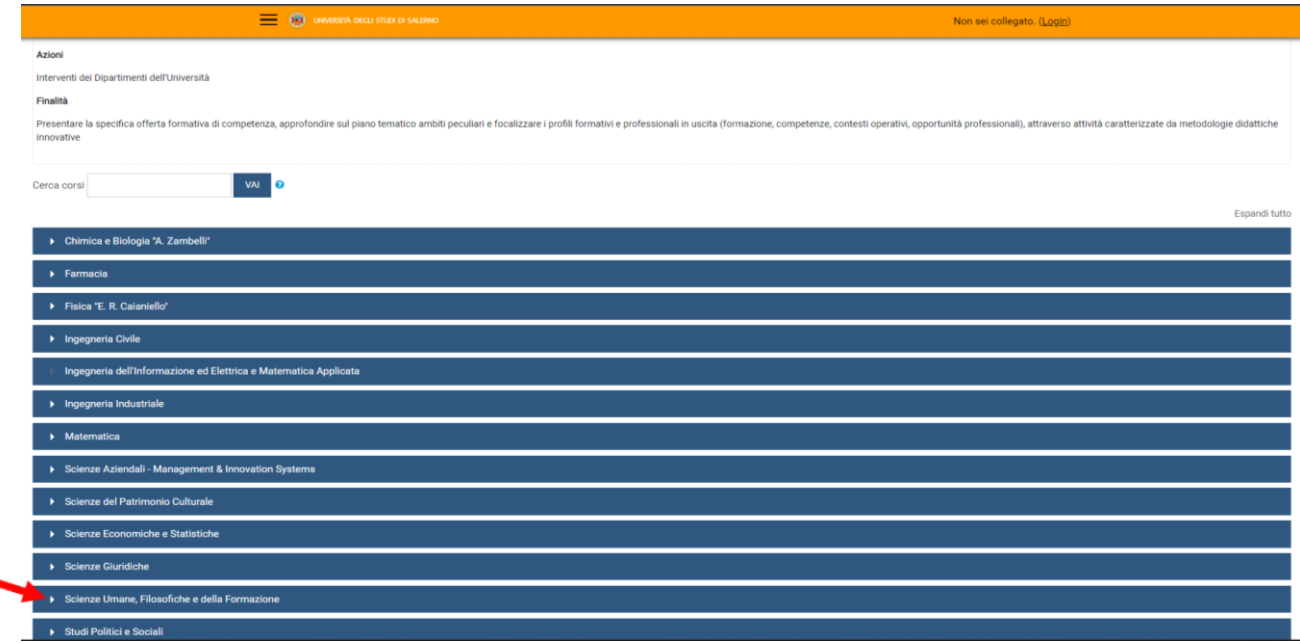

*Figura 2: pagina elenco DIPARTIMENTI nella piattaforma MOODLE\_UNISA*

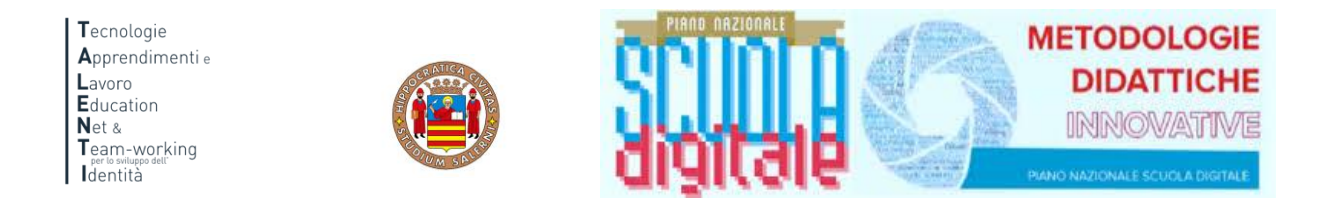

Clicca su Orienta-menti per accedere alla piattaforma (Figura 3)

### Attenzione!

Prima di procedere verifica che la dicitura: *"*Accedi a questo corso se sei uno studente o tutor delle seguenti classi…", si riferisca alla tua scuola.

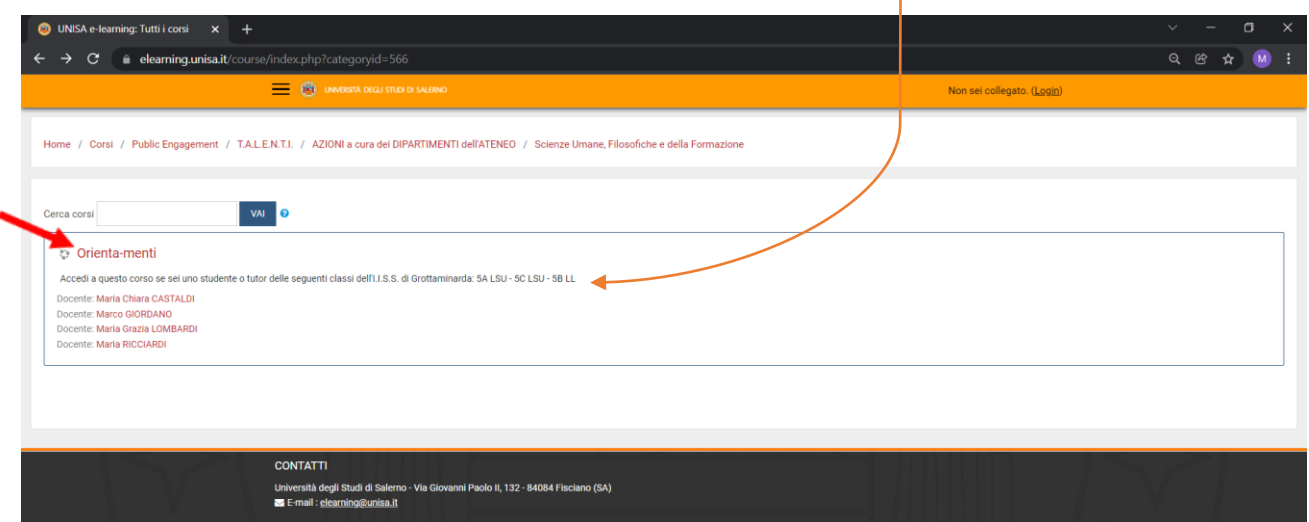

*Figura 3: Accesso ad Orienta-menti*

UNISA e-learning Il browser deve evere i cookie abilitati @ .<br>Monticati con CREDENZIALI UNISA ALTRE AUTENTICAZIONI

A questo punto il sistema chiederà l'autenticazione. Scegli l'opzione "ALTRE AUTENTICAZIONI"

*Figura 4: Accesso ad Orienta-menti*

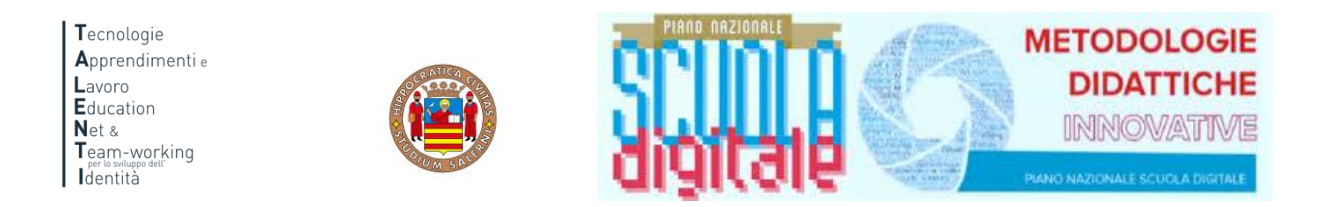

# Inserire lo username e la password (Figura 5) che ti sono stati inviati tramite posta elettronica

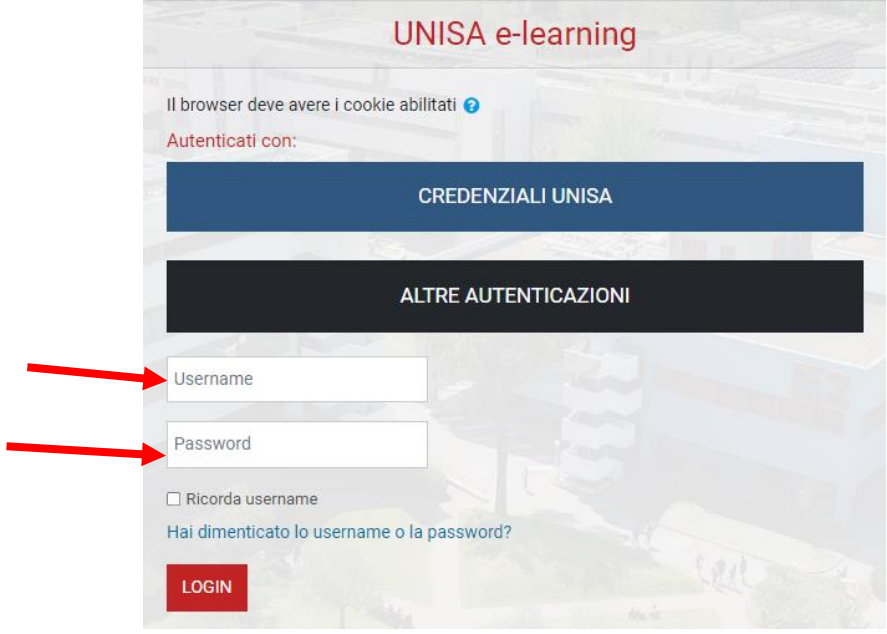

*Figura 5: Accesso ad Orienta-menti inserimento credenziali*

Attenzione! Se non avessi ricevuto la mail con la password temporanea, verifica che non sia o nella cartella spam o in una cartella di posta indesiderata.

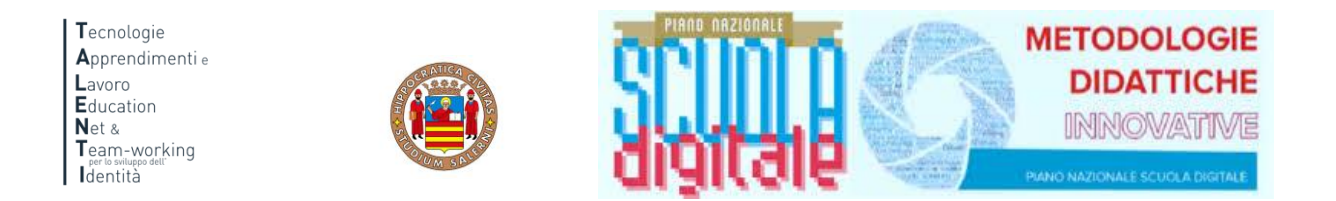

Il corso è nella parte centrale della pagina e presenta un elenco di attività. Nella sezione introduttiva, nascosta agli studenti, docente tutor potrai, cliccando su "Presentazione Moduli\_ Modulo 1" (Figura 6), seguire il video tutorial di presentazione della struttura di tutti i moduli in anteprima.

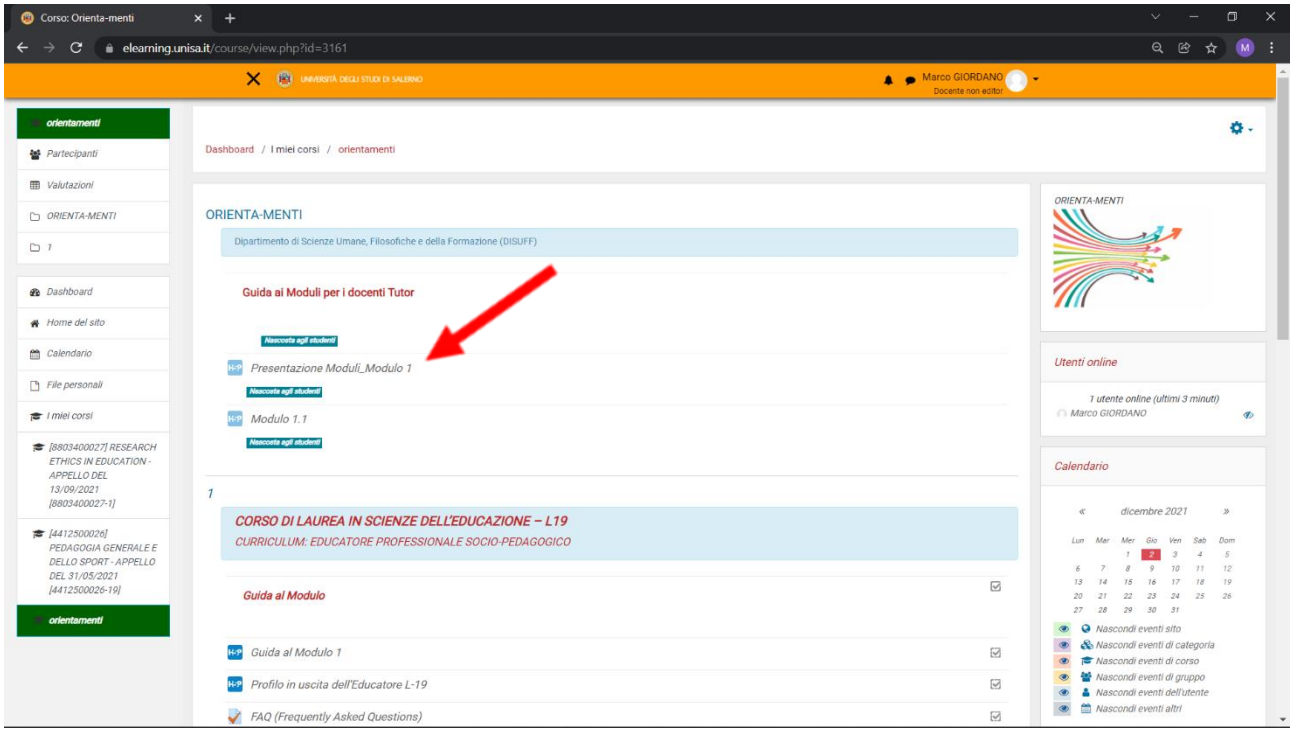

*Figura 6: Guida ai contenuti e alle attività del modulo*

Per vedere il video è sufficiente cliccare su Play. Una volta terminato puoi andare all'attività successiva cliccando sulla freccia azzurra che trovi nell'angolo a destra (Figura 7)

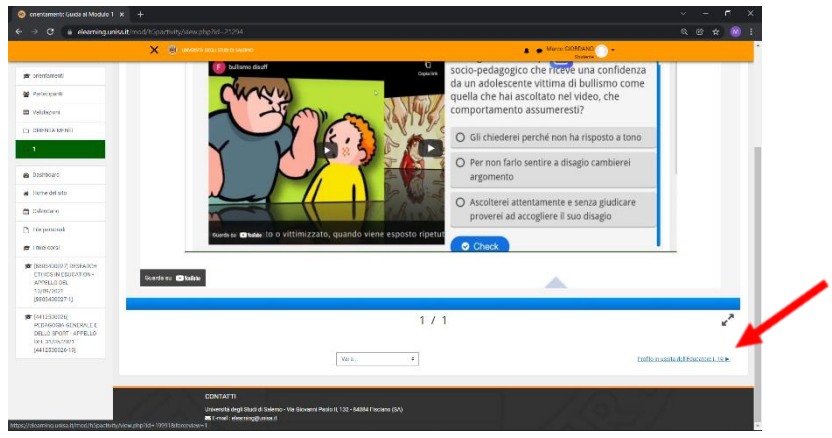

*Figura 7: Guida al modulo*

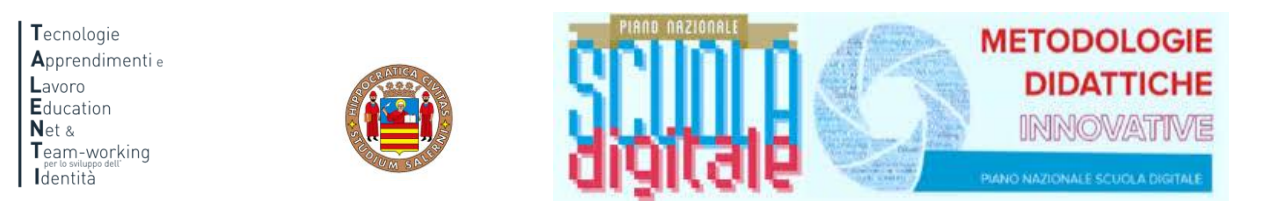

# **ISTRUZIONI TUTOR MONITORAGGIO ATTIVITÀ**

Una volta nel corso potrai notare nella colonna in basso a destra il blocco Amministrazione.

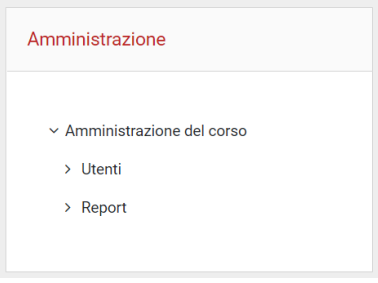

*Figura 8: blocco Amministrazione*

Cliccando su Report comparirà il menu a discesa, così come illustrato nella seguente Figura, ed è necessario cliccare su Completamento attività.

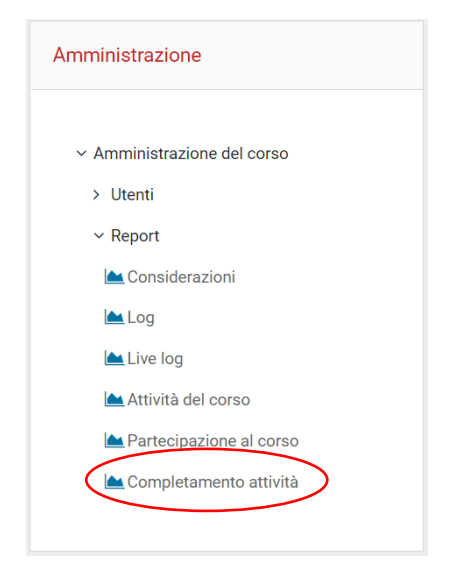

*Figura 9: Report Completamento attività*

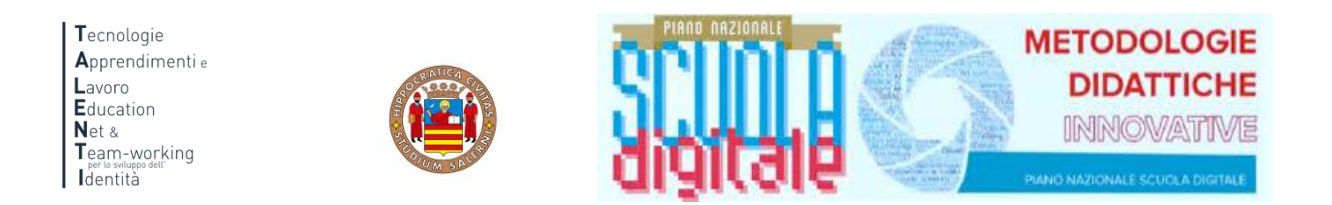

Potrai notare una tabella simile a quella presentata nella Figura 10 dove nella prima colonna troverai il nome e il cognome degli studenti, nella seconda colonna è presente l'indirizzo di posta elettronica con cui sono stati registrati in piattaforma e poi dei quadratini, uno per ogni attività prevista nel corso.

| Nome / Cognome                    | Indirizzo email       | CONOSCENZA di SÉ e | <b>TEAMS</b><br>LINK alla riunione di<br><b>GREB</b> | chat | Guarda il video di | Valuta le strategie di | @PLUGINFILE@@<br>Ascolta ( | Obiettivi: Creare un clima<br>3355335588888335558885 | Mi presento attraverso | Racconto quando ho deciso, | Ñ<br>$\widetilde{\mathsf{g}}$<br><b>@PLUGINFILE</b><br>Ascolta @ | Analizzare gli<br>Obiettivi: | La pianta degli interessi | Confronto le piante dei | MI PIACEREBBE / NON LO | L'intensità dei tuoi interessi | SCHEDA IPOTESI PROGETTUALI | ო<br>Ascolta @@PLUGINFILE@@ | Obiettivi: Esplicitare | I tre scrigni | I valori legati al lavoro | NEL MIO FUTURO | FOTO DAL FUTURO | <b>DELL</b><br>ш<br><b>LAVORO</b><br>IMMAGINI DEL | IMMAGINI DEL LAVORO E DELLA | Ascolta @@PLUGINFILE@@/4. | Obiettivi: Riconoscere ed | La mia storia di vita | Rileggere la propria | Cosa faccio nel mio tempo | Sono capace di | Questionario di soddisfazione | Gli strumenti proposti sono<br>$\overline{\bullet}$ |
|-----------------------------------|-----------------------|--------------------|------------------------------------------------------|------|--------------------|------------------------|----------------------------|------------------------------------------------------|------------------------|----------------------------|------------------------------------------------------------------|------------------------------|---------------------------|-------------------------|------------------------|--------------------------------|----------------------------|-----------------------------|------------------------|---------------|---------------------------|----------------|-----------------|---------------------------------------------------|-----------------------------|---------------------------|---------------------------|-----------------------|----------------------|---------------------------|----------------|-------------------------------|-----------------------------------------------------|
| <b>FILOMENA</b><br><b>FAIELLA</b> | ffaiella@unisa.it □ □ |                    |                                                      |      |                    |                        |                            |                                                      | $\Box$                 | П                          |                                                                  |                              | п                         | ⊣                       |                        | г                              |                            |                             |                        |               |                           |                |                 |                                                   |                             |                           |                           |                       |                      |                           |                |                               | $\Box$                                              |
| $\sim$                            |                       |                    |                                                      |      |                    |                        |                            |                                                      |                        |                            |                                                                  |                              |                           |                         |                        |                                |                            |                             |                        |               |                           |                |                 |                                                   |                             |                           |                           |                       |                      |                           |                |                               | ٠                                                   |

*Figura 10: completamento attività*

I quadratini presenteranno una spunta di colore azzurro se l'attività è stata completata.

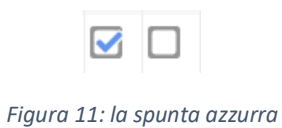

È necessario che le attività vengano tutte completate dagli studenti.

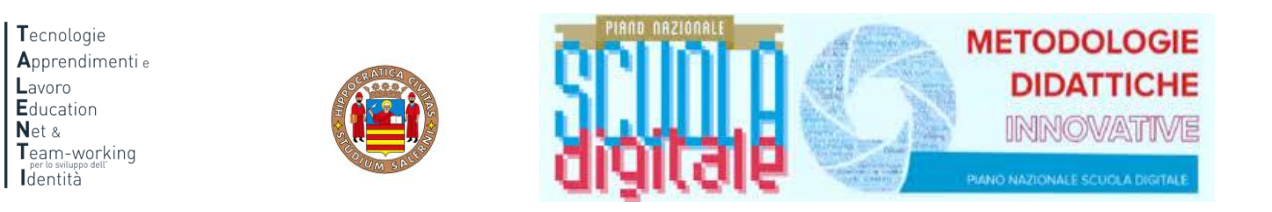

# **PROCEDURA PER IL RECUPERO DELLA PASSWORD**

Nel caso in cui avessi dimenticato la password per accedere alla piattaforma e seguire i percorsi PCTO progettati e realizzati all'interno del progetto TALENTI, è possibile attivare la procedura per il recupero della password che è descritta qui di seguito.

Innanzitutto, è necessario collegarsi al seguente link:

<https://elearning.unisa.it/course/index.php?categoryid=538>

Cliccare su Login presente in alto a destra:

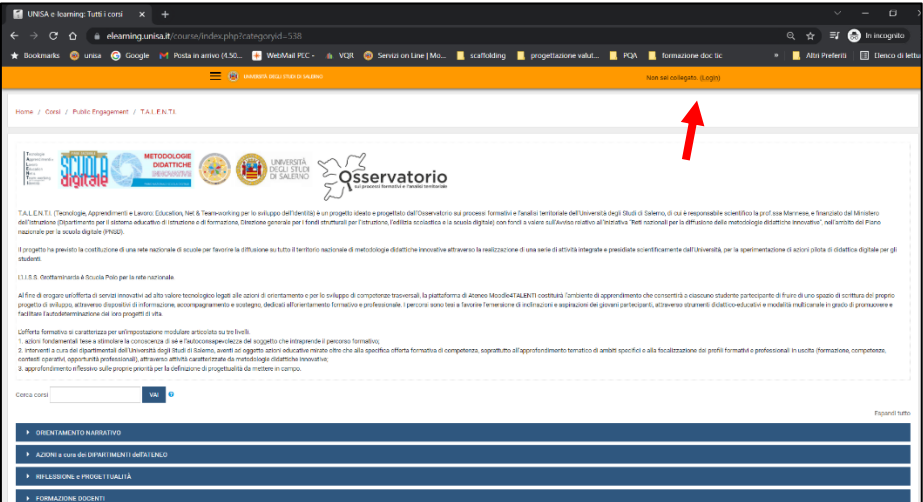

### Cliccare su ALTRE AUTENTICAZIONI

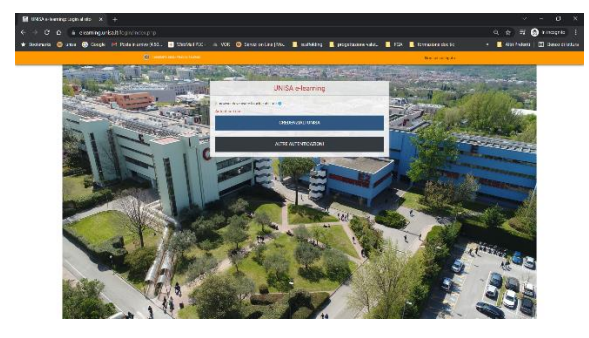

E poi su "Hai dimenticato lo username o la password?"

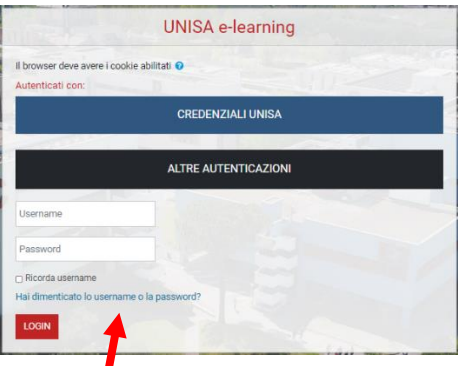

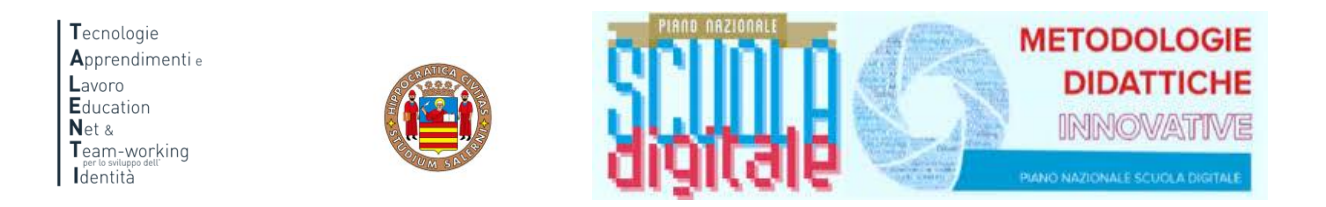

# Inserisci nel secondo campo il tuo indirizzo email e poi clicca sul pulsante Cerca

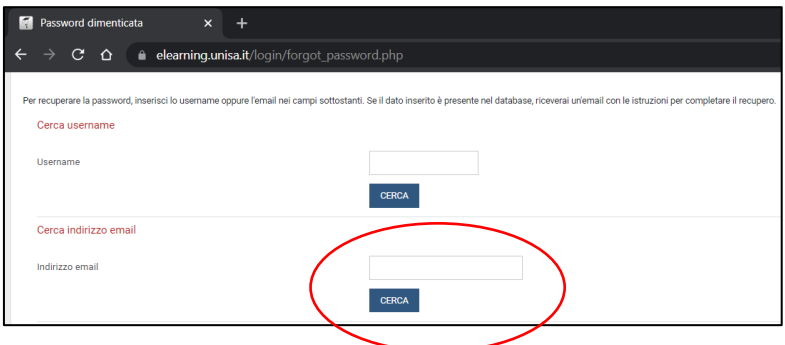

Ti sarà inviata così una nuova mail automatica con un link valido 30 minuti. Cliccando sul link comparirà la seguente finestra. Inserire la nuova password nel primo e nel secondo campo. Poi cliccare sul pulsante Salva modifiche.

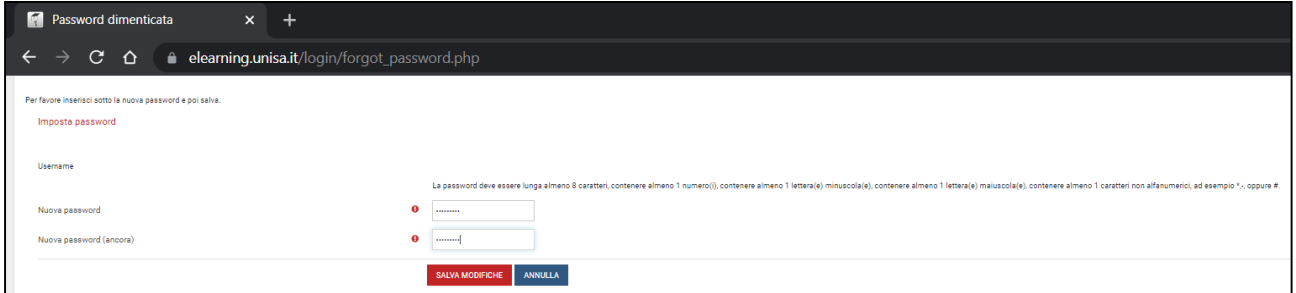

Attenzione! La mail per recuperare la password dovrebbe arrivare in tempo reale. Se così non fosse, molto probabilmente potrebbe essere o nella cartella spam o in una cartella di posta indesiderata. Controlla lì, per cortesia.